APLICACIONES INFORMÁTICAS PARA LA GESTIÓN ADMINISTRATIVA. Especialidad de Administración 3º año C - G

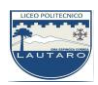

### **UNIDAD DOS: PROCESADORES DE TEXTO**

#### **Parte 10: Operaciones con párrafos; sangrías y tabulaciones**

Como recordaran de la parte 9, un párrafo es un conjunto de líneas que forma unidades de información y que, además, pueden tener sus propias características de formato. Los párrafos se separan de las demás líneas del texto pulsando la tecla Enter.

## **ESTABLECER SANGRÍAS:**

### **a) Establecer sangrías con el cuadro de diálogo Párrafo**

Word maneja cuatro tipos de sangría: Izquierda, derecha, primera línea y francesa.

La sangría es la distancia existente entre el texto y los márgenes establecidos. Podemos componer el texto con los siguientes tipos de sangría: derecha, izquierda y especiales (de primera línea y francesa).

Para establecer sangrías debes hacer lo siguiente:

1. Escribe el párrafo y selecciónalo.

2. Abre el cuadro de diálogo Párrafo y, en la zona de Sangrías, elige la sangría Izquierda. Establece un valor de 2 cm para la sangría.

3. Con los botones del grupo Fuente establece el tipo de fuente Arial Narrow, tamaño 12 y estilo Cursiva.

4. Por último, haz clic en el botón Justificar del grupo Párrafo.

5. Repite el proceso seleccionando la sangría derecha; a continuación, la sangría francesa (dentro de Especial), y, por último, la de primera línea.

#### **b) Establecer sangrías con la Regla**

Modifica con la Regla las sangrías establecidas anteriormente.

Para ello:

1. Selecciona el párrafo anterior y observa la Regla horizontal.

APLICACIONES INFORMÁTICAS PARA LA GESTIÓN ADMINISTRATIVA. Especialidad de Administración 3º año C - G

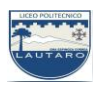

2. Identifica los marcadores de sangrado (Figura 6.12). Si te posicionas sobre ellos con el cursor del ratón, verás el nombre de cada una de las sangrías.

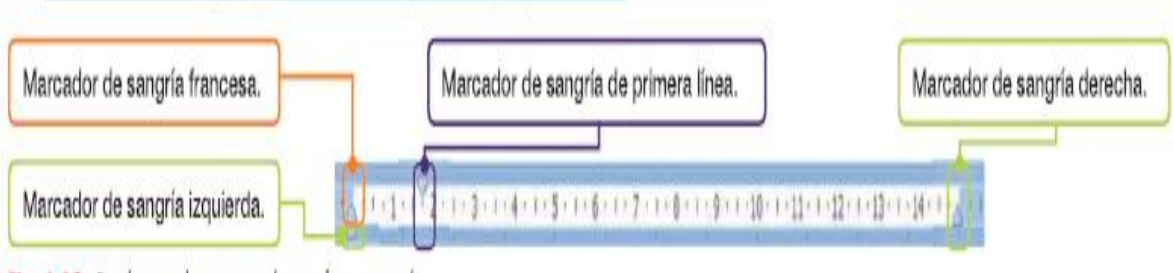

Fig. 6.12. Regla con los marcadores de sangrado.

3. Arrastra los marcadores hasta la posición que desees.

4. Una vez establecidas las sangrías, podemos modificar su margen, con los botones Disminuir sangría y Aumentar sangría del grupo Párrafo.

# **ESTABLECER TABULACIONES:**

Las tabulaciones son posiciones invisibles que se pueden establecer dentro de los márgenes de una página para colocar y alinear un fragmento de texto.

1. Abre el cuadro de diálogo *Párrafo* y pulsa el botón *Tabulaciones.* Aparece el cuadro de diálogo *Tabulaciones.*

2. Elimina las tabulaciones que puedan estar fijadas con anterioridad pulsando en *Eliminar todas.*

3. Para la primera columna escribe *3* en el cuadro *Posición* y señala la alineación *Centrada.*  Pulsa el botón *Fijar.*

4. La segunda columna tiene valor de posición 6, alineación izquierda y relleno de puntos. Pulsa *Fijar.*

5. La tercera columna estará a 13 cm del margen izquierdo, alineación derecha y relleno de puntos. Fíjala.

6. Por último la cuarta columna tendrá valor de posición 17, alineación derecha y relleno de puntos. Pulsa Fijar.

7. Haz clic en Aceptar y comienza a escribir pulsando la tecla Tab.

Docente: Carlos A. Ardura Egger. Página 2

CONSULTAS AL MAIL: **docentecarlosardura@gmail.com**

APLICACIONES INFORMÁTICAS PARA LA GESTIÓN ADMINISTRATIVA. Especialidad de Administración 3º año C - G

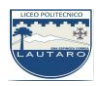

8. Una vez escrito todo el texto, selecciona la primera línea, abre el cuadro de diálogo Tabulaciones y selecciona la segunda posición. En la opción relleno marca Ninguno y pulsa Fijar. Repite el proceso para la tercera y cuarta tabulación. Para establecer tabulaciones de forma rápida, abre el archivo Tabulaciones con la Regla del CEO.

# El resultado es:

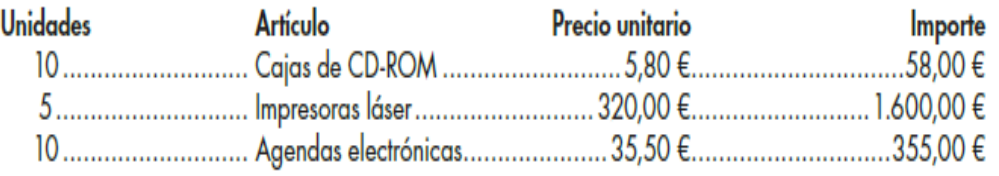